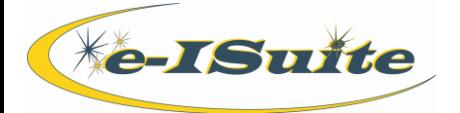

### **Getting Help**

- Access the e-ISuite website at: **http://famit.nwcg.gov/applications/eISuite**
- Contact the Helpdesk at: **(866) 224-7677**

**IAP**

- 1. On the Home page, click the **Incidents** button.
- 2. Select an Incident or Incident Group.

## **IAP Settings**

1. Select the IAP drop-down menu by clicking the arrow next to the **IAP** menu button.

### 2. Select **IAP Settings**.

- a. Select the **Options** tab.
	- i. Select how to display the resource name (Last Name/First Name or First Name/Last Name) as it will appear in the ICS 203 and ICS 204 forms.

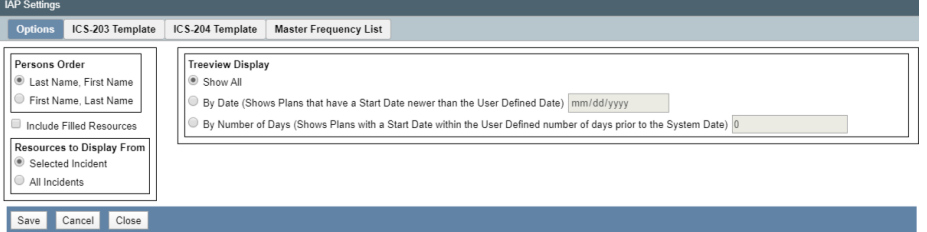

- ii. To include resources with a Filled Status in all Resources list, check the **Include Filled Resources** checkbox.
- iii. Under Treeview Display, select the **Show All Plans** option to show all plans.
	- a. To display the plans by date, select the **By Date** option and enter the date or select from the calendar.
	- b. To display plans by number of days, select the **By Number of Days** option and enter the number of days.
- iv. Choose to display resources from All Incidents, or only the Selected Incident
- v. Click the **Save** button to save the changes.

### b. Select the **ICS 203 Template** tab.

- i. Select a Section from the **Sections** dropdown list. Default positions for that section are displayed.
- ii. To add an Item Code to an existing position, click on the position, click **Edit Position**, locate the Item Code in the **Available** grid. Shuttle the Item Code(s) to the Selected grid. Click **Save**.
- iii. To delete an Item Code from an existing position, click on the position, click **Edit Position**, locate the Item Code in the **Selected** grid. Shuttle the position to the Available grid. Click **Save**.
- iv. Click **Add** to add a new position and Item Code(s). Enter the Position title in the Position data field. Search for the associated Item Code(s) in the **Available** grid. Shuttle the Item Code(s) to the **Selected** grid. Click **Save**.
- v. To delete a position and Item Code(s), select the position in the grid. Click **Delete**. When the confirmation message displays, click **Yes** to confirm the deletion.
- vi. Click the **Restore Defaults** button to restore positions and Item Codes defaults for selected Section. When the confirmation message displays, click **Yes** to confirm the restoration.

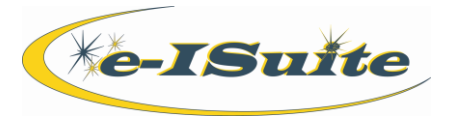

# **IAP Settings cont'd**

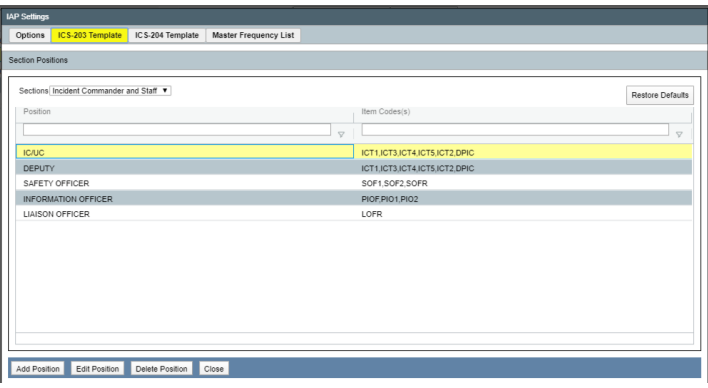

# c. Select the ICS 204 Template tab.

- i. Select **Block 4. Operations Personnel** tab. Steps to make these changes are the same as the ICS 203 Template above. Please follow those directions.
- ii. Select **Block 5. Resource Assigned This Period** tab.
	- a. Click the checkbox to check or uncheck which fields will be displayed in Block 5 Resources Assigned on the ICS 204.
	- b. Reorder the fields by clicking **Move Up/Move Down**.
	- c. Click **Save**.

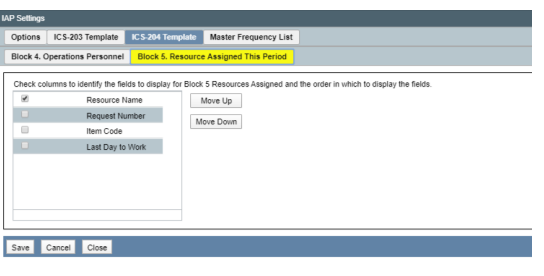

- d. Select the **Master Frequency List** tab.
	- i. **Add** a new frequency.
		- a. Check the **Show** checkbox to show the frequency in the selection list.
		- b. From the **Function** drop-down list, select a function.
		- c. Enter the **Zone Group**, **Channel #, Channel Name/Trunked Radio System Talkgroup**, **Assignment**, **RX Freq N or W**, **RX Tone/NAC**, **TX Freq N or W**, **TX Tone/NAC**, **Mode A, D, or M,** and any **Remarks**.

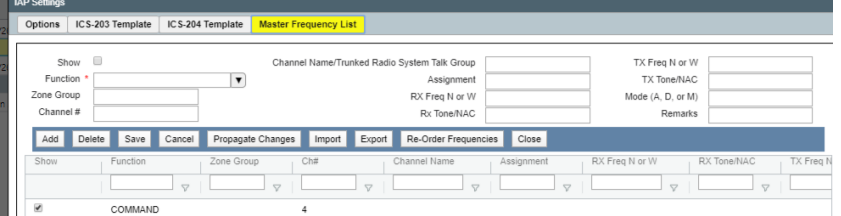

- ii. Import Master Frequency List
	- a. Click the **Import** button.
	- b. Navigate to the area where the Master Frequency List is located.
	- c. Select the **Master Frequency List** to import.
	- d. Click the **Import** button.

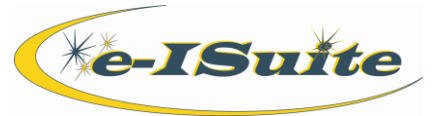

- i. Select a frequency to edit, the information displays in the top box.
- ii. hange any of the data for the frequency.
- iii. Click the **Save** button to save any changes to the frequency.
- iv. Click the **Propagate Changes** button to propagate any changes to existing forms that are using the frequencies to which changes were made. (Locked forms or forms open for editing will not update.)
- f. Delete an existing Frequency
	- i. Select a frequency to delete.
	- ii. Click the **Delete** button.
- iii. When the confirmation message displays, click **Yes** to confirm the deletion.
- g. Export a Master Frequency List
	- i. Click the **Export** button.
	- ii. In the browser window, navigate to the directory where the export file will be saved.
- iii. Change the file name if desired and click the **Save** button to export the data.
- h. Re-order Frequencies
	- i. Click the **Re-Order Frequencies** button.
	- ii. Use the **Move Up/Move Down** buttons to re-order frequencies.
- iii. Click **Save** to save the order of the frequencies.

# **Creating a Plan**

- 1. Click the **IAP** button.
- 2. On the IAP screen, click the **Create Plan** button to open the **Create New Plan** window.
- 3. The system pre-populates the **Incident Name** field with the name of the selected Incident or Incident Group. If needed, the Incident name can be edited.
- 4. Enter an **Operational Period**, **Date From**, **Time From**, **Date To** and **Time To** for the plan.
- 5. Click the **Save** button to save the plan.

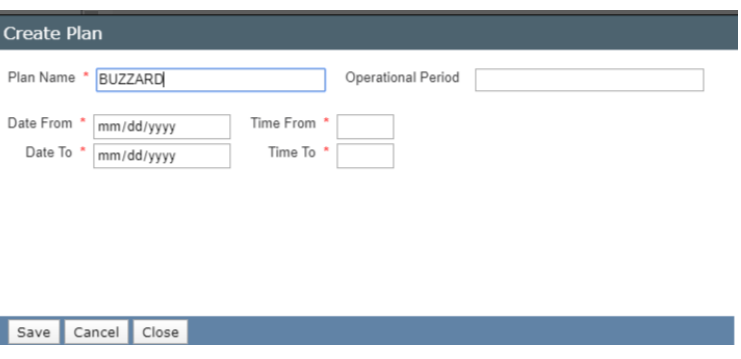

IAP

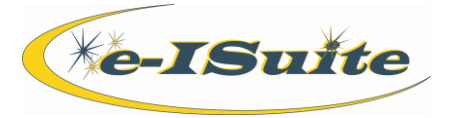

# **Adding a Form**

- 1. Click the **IAP** button.
- 2. Select the plan to which the form will be added.
- 3. Click the appropriate Add ICS form (e.g., add ICS 202) button.
- 4. Click the different tabs to navigate between the areas on the ICS form.
- 5. Click the **Save** or **Save/Next Block** buttons to save the data and complete each tab.

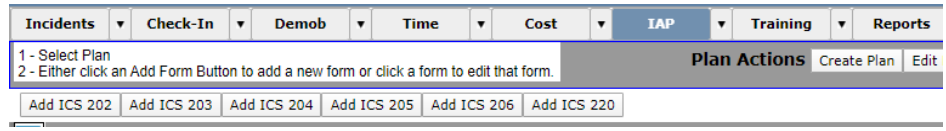

*Note: Remember to SAVE after adding or changing each Position.*

### **Editing a Form**

- 1. Click the **IAP** button.
- 2. In the **Incident Plans** grid, click the arrow > next to a plan to display the list of forms in that plan.
- 3. Click a form to open it. The form displays in the area on the right-side of the screen.
- 4. Select the appropriate tab.
- 5. In the bottom screen, edit, add, or delete resource information appropriate.
- 6. Click the **Save** button.
- 7. Go to next tab and make appropriate changes. Remember to **Save** after each position.
- 8. Go to the next tab (or section) and repeat the process.

### **Copying a Form**

- 1. Click the **IAP** button.
- 2. Click the **Copy Form** button.
- 3. Select the plan that includes the form to copy from the **Copy Form From** drop-down list (top).
- 4. In the **Available** list, select the forms to copy and click the **>** button. To include all forms, click the **>>** button.
- 5. Select the plan into which to copy the form(s) from the **Copy Form To** drop-down list (bottom).
- 6. Click the **Save** button to copy the forms to the selected plan.

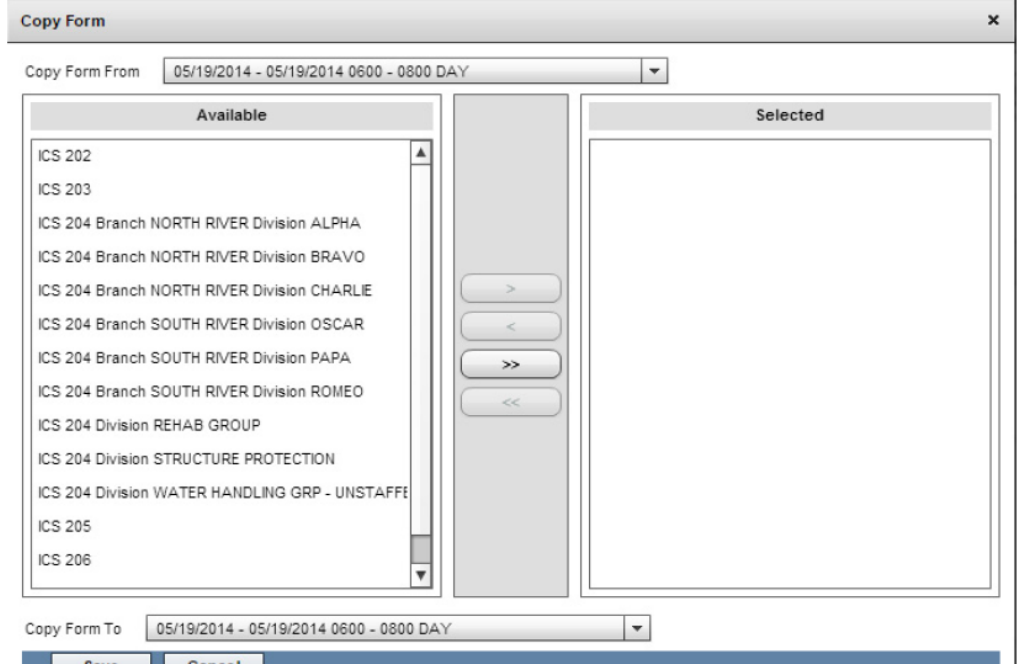

IAP

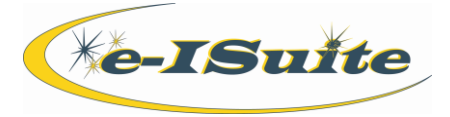

### **Locking a Form**

- 1. Click the **IAP** button.
- 2. In the **Incident Plans** grid, click the arrow > next to a plan to display the list of forms in that plan.
- 3. Click a form to open it. The form displays in the area on the right-side of the screen.
- 4. Click the **Lock Form** button.
- 5. When the confirmation message displays, click the **Yes** button to lock the form.
- 6. Once locked, a form cannot be edited. If edits are needed, unlock the form.

### **Deleting a Form**

- 1. Click the **IAP** button.
- 2. In the **Incident Plans** grid, click the arrow > next to a plan to display the list of forms in that plan.
- 3. Click a form to open it. The form displays in the area on the right-side of the screen.
- 4. Click the **Delete Form** button.
- 5. When the confirmation message displays, click the **Yes** button to delete the form.

**Adding Additional External Forms to a Plan**

- 1. Click the **IAP** button.
- 2. Click the **Add External Attachments** button to open the External Attachments window.
- 3. Select the plan in which to include the attachment from the **Select Plan** drop-down list.
- 4. Click the magnifying glass next to the **Attachment Name** field to open a browser window.
- 5. Navigate to the folder that contains the PDF document to attach to the plan.
- 6. Select the PDF document and click the **Open** button.
- 7. Click the **Save** button to save the attachment to the plan.

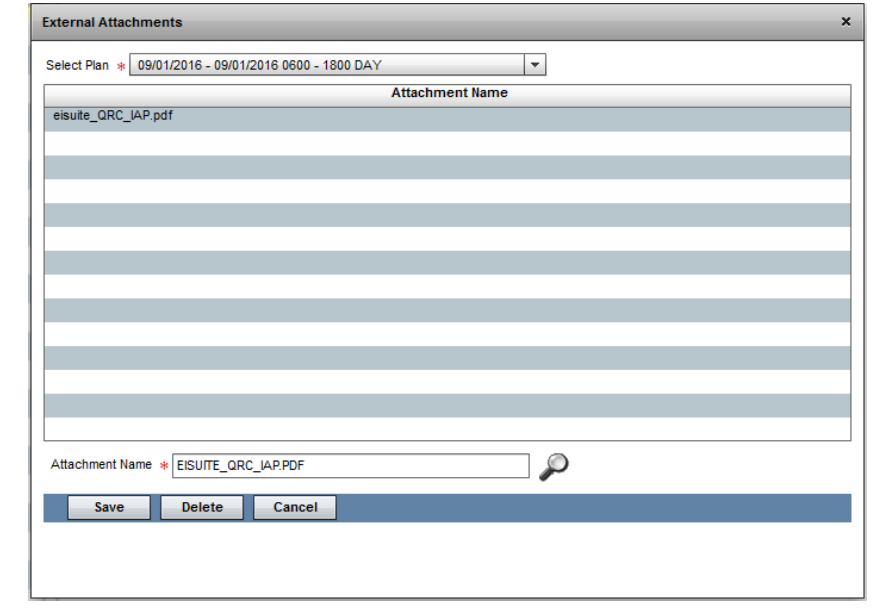

**Editing a Plan**

- 1. Click the **IAP** button.
- 2. In the **Incident Plans** grid, click a plan name to select it.
- 3. Click the **Edit Plan** button and make the appropriate changes to the plan data.
- 4. Click the **Save** button to save the changes.

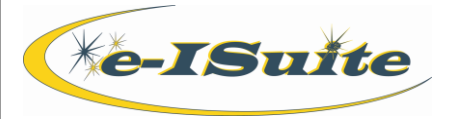

**Copying a Plan**

- 1. Click the **IAP** button.
- 2. Click the **Copy Plan** button.
- 3. Under **Copy From**, select the plan to copy from the **Select Plan** drop-down list.
- 4. Under **Copy To**, enter the required information.
- 5. In the **Available** list, select the forms to include in the plan that is being copied and click the **Save** button to create a new plan by copying the selected forms from the existing plan.

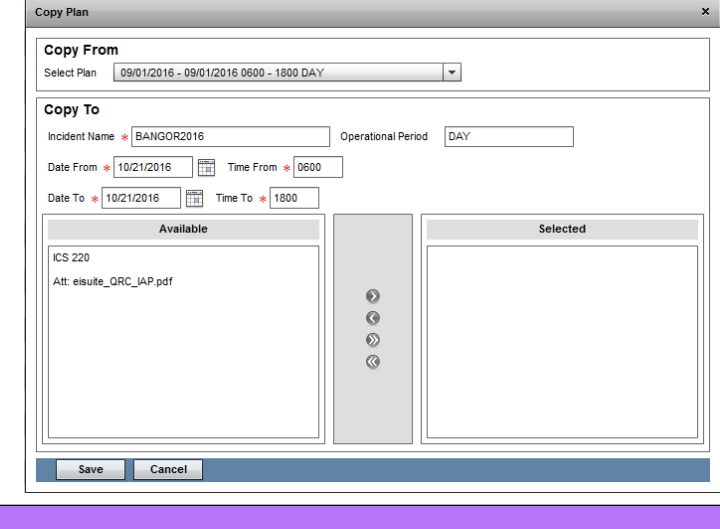

# **Locking a Plan**

- 1. Click the **IAP** button.
- 2. In the **Incidents Plans** grid, click a plan name to select it and click the **Lock Plan** button to lock the plan.

**Preview/Print a Plan**

- 1. Click the **IAP** button.
- 2. Select the plan to preview/print in the Incident Plans grid.
- 3. Click the **Preview/Print Plan** button to open the Preview/Print Plan window and select the forms to preview/print.

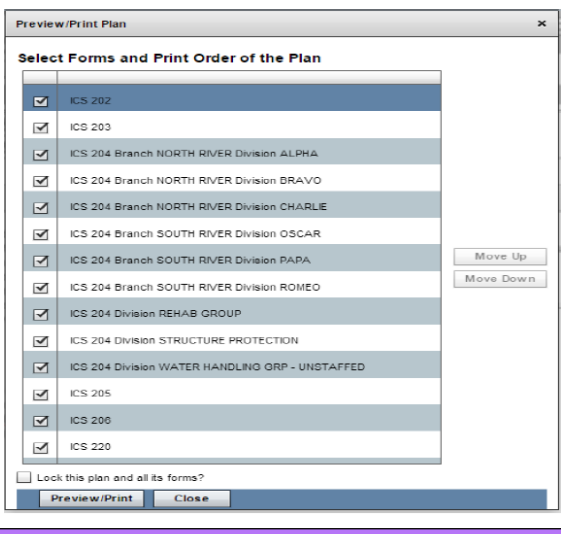

# **Delete a Plan**

- 1. Click the **IAP** button.
- 2. Select the plan to delete in the **Incident Plans** grid and click the **Delete Plan** button to delete the plan.
- 3. At the message box, click **Yes** to delete the plan.